# **网上缴费大厅操作说明**

# **一、 微信支付宝扫码缴费**

### 1、系统登陆

打开浏览器,输入网址 https://cwjf.hfuu.edu.cn/sfwebcj/, 即可进入网上缴费大厅,

#### 系统登陆界面如下图所示。

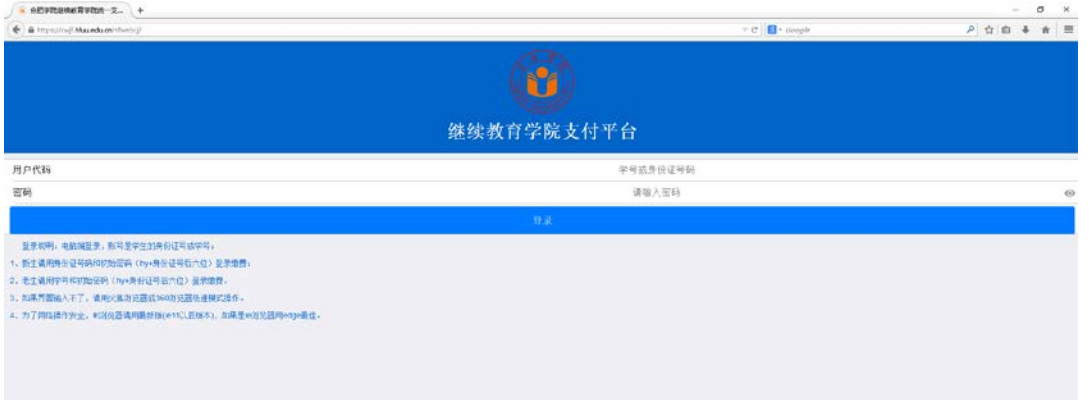

老生使用学号+初始密码(hy+身份证号后六位)绑定登陆,新生使用身份证号+初始密

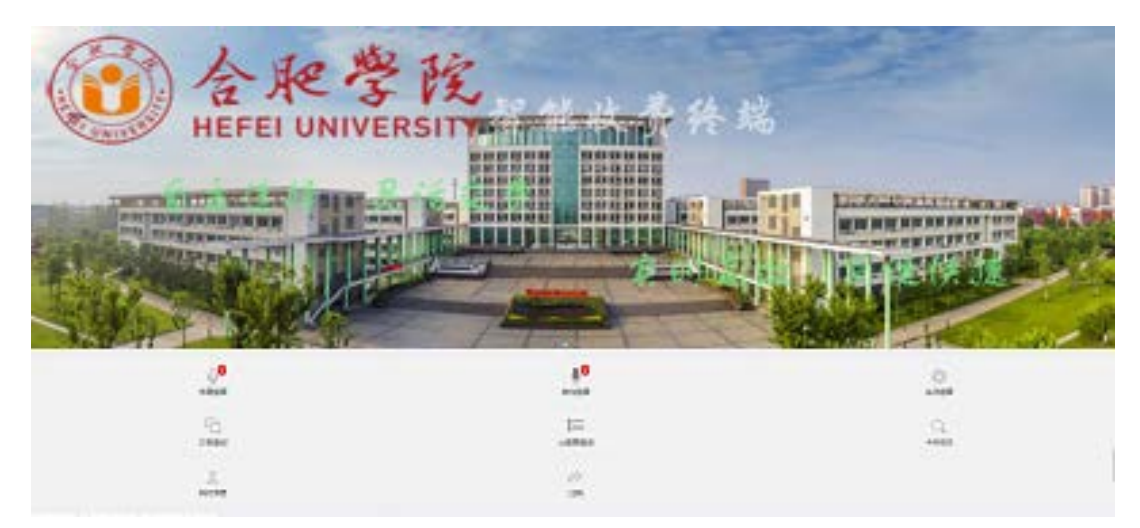

码(hy+身份证号后六位)绑定登陆。登陆后界面如下图

# 2、学费支付

#### 登陆之后,点击学费缴费,显示欠费情况。如下图显示:

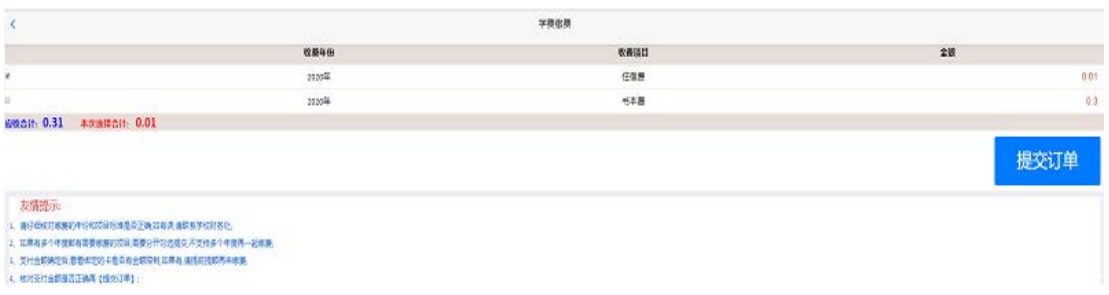

#### 勾选需要缴纳的费用,点击提交订单。核对信息及金额,点击前往缴费。

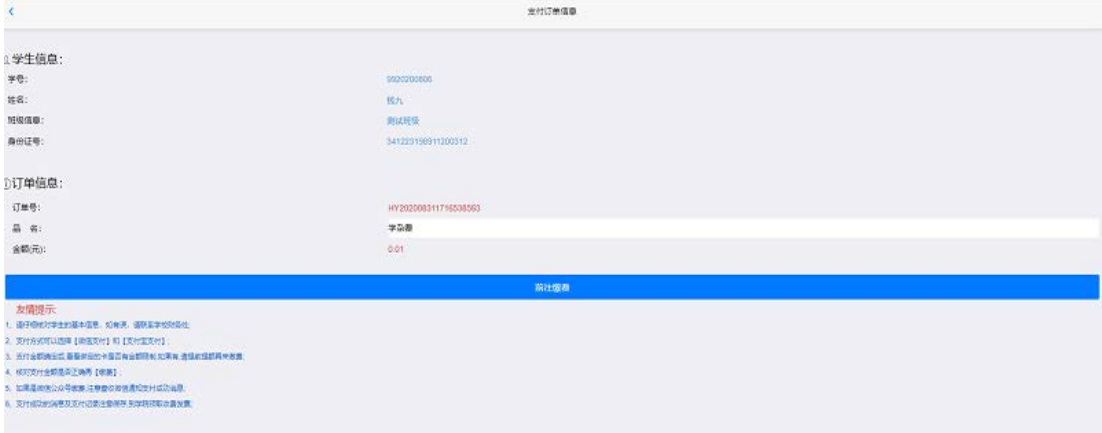

#### 注意:如果有多个年度需要缴费的项目,需要分开缴纳。请确认收款方名称:合肥学院

#### 选择支付方式,点击确认支付,微信扫码为例

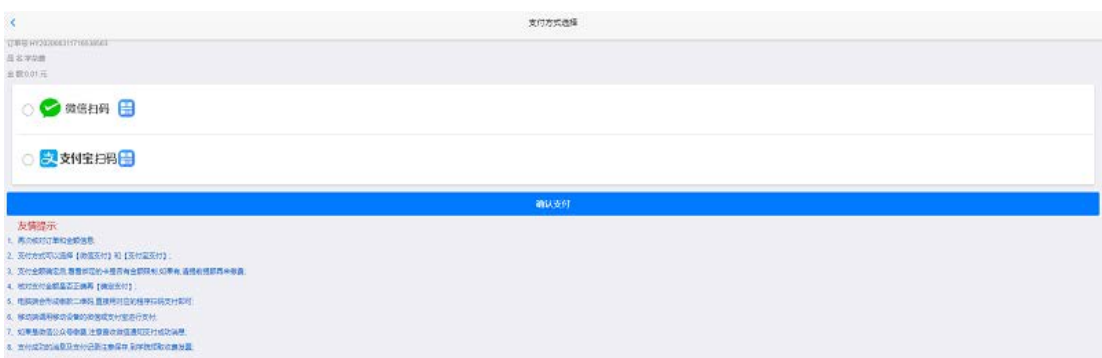

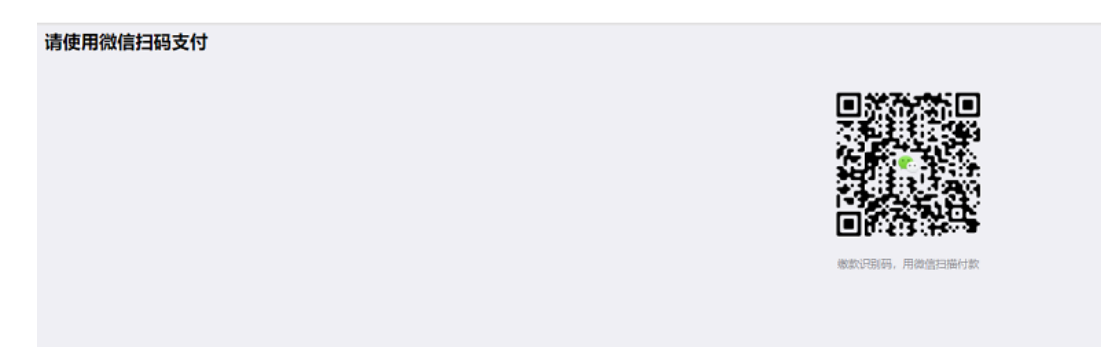

#### 微信扫码界面:

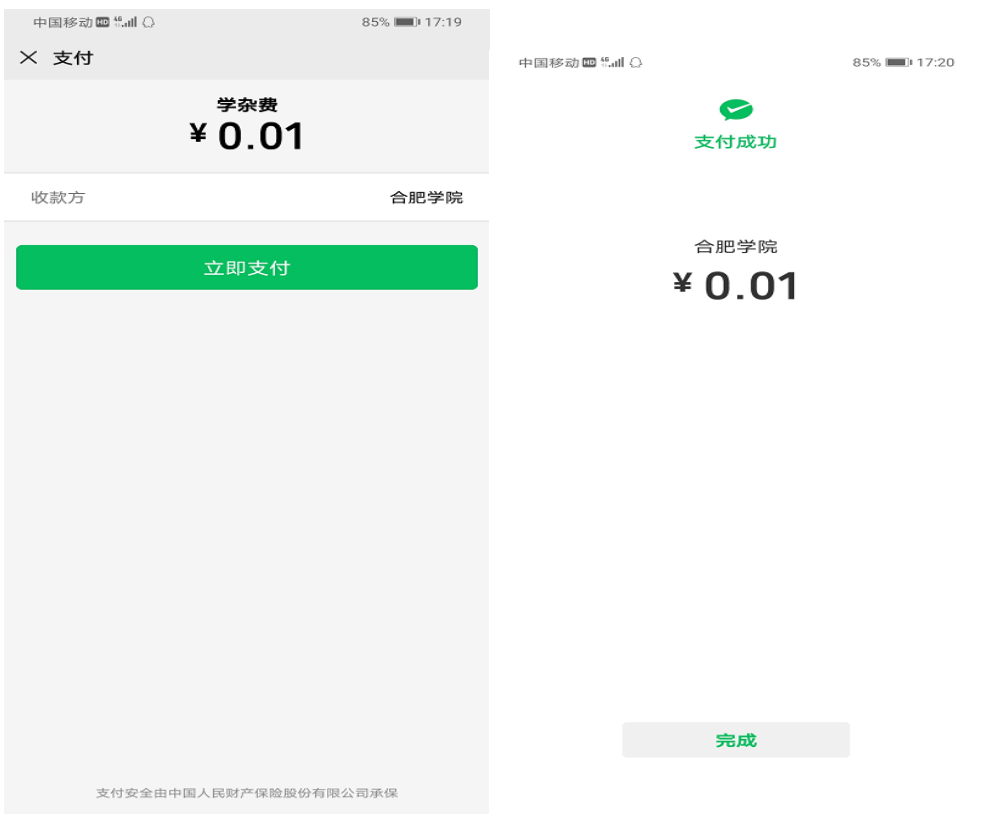

#### 支付成功界面:

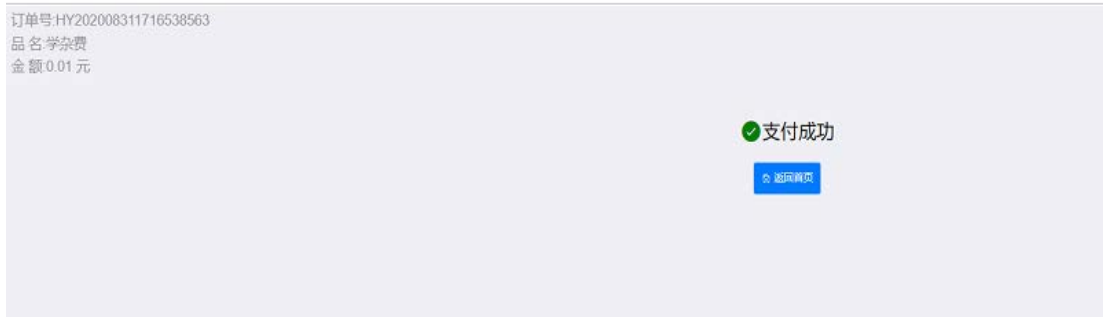

# **二、 移动端缴费**

### 1、系统登陆

打开微信,扫一扫下图二维码,关注合肥学院继续教育学院微信公众号或添加微信公众

号:Hfuu\_jxjy。

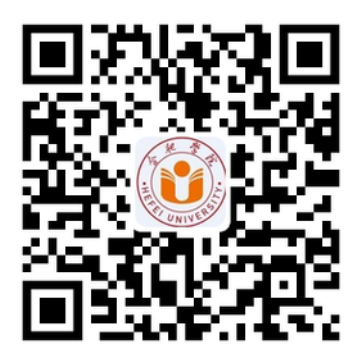

点击学生服务--缴费平台。系统登陆界面如下图所示。

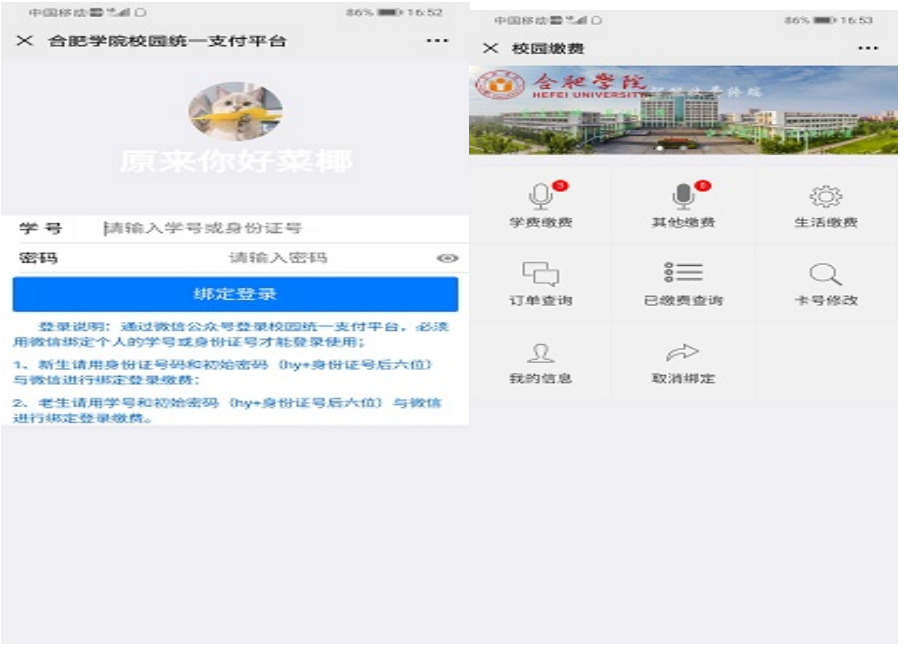

老生使用学号+初始密码(hy+身份证号后六位)绑定登陆,新生使用身份证号+初始密码(hy+

身份证号后六位)绑定登陆。登陆后界面如上图

登陆之后,点击学费缴费,显示欠费情况。如下图显示:

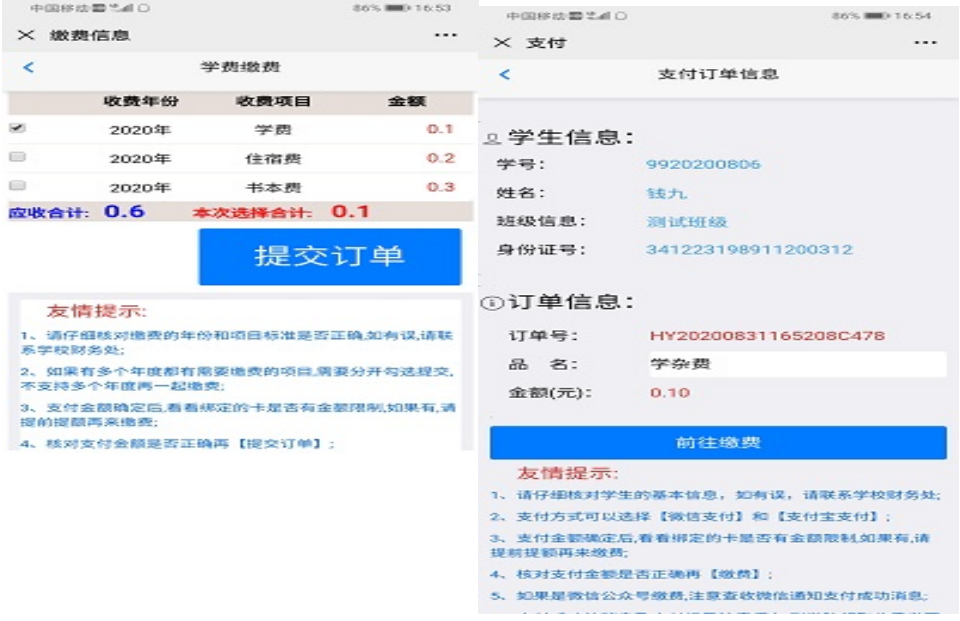

### 2、学费支付

勾选需要缴纳的费用,点击提交订单。核对信息及金额,点击前往缴费。注意:如果有多个

年度需要缴费的项目,需要分开缴纳。请确认收款方名称:合肥学院

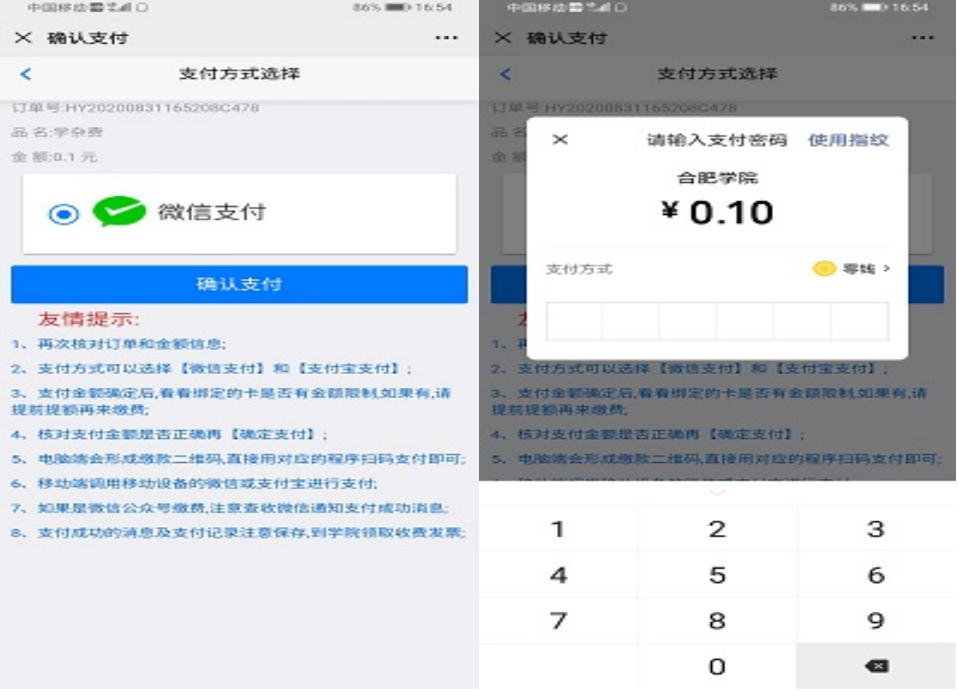

选择支付方式,点击确认支付,输入密码,支付成功。点击返回首页,公众号页面显示交易 成功通知,如下图:

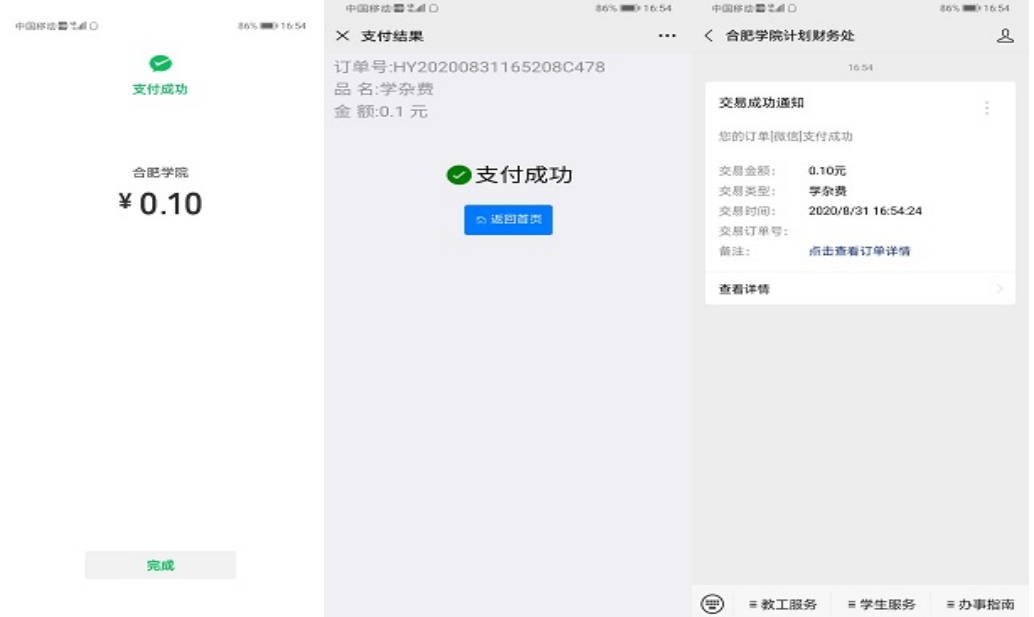